# Konfiguration des IP-Modus auf der RV215W

# Ziel

Internet Protocol Version 4 (IPv4) leitet derzeit den Großteil des Internetdatenverkehrs weiter, aber auch Internet Protocol Version 6 (IPv6) ist eine beliebte Wahl. IPv4 enthält eine begrenzte Anzahl von IP-Adressen für Geräte und Netzwerke, die verwendet werden sollen. Um dieses Problem zu beheben, enthält IPv6 mehr IP-Adressen.

Wenn ein Standort oder Benutzer IPv6-Pakete über ein IPv4-Netzwerk senden muss, ist 6to4 nützlich. 6to4 sendet keine IPv6-Pakete an IPv4-Quellen. IPv4 wird nur für den Transport verwendet.

In diesem Artikel wird erläutert, wie der IP-Modus auf der RV215W konfiguriert wird.

## Anwendbare Geräte

RV215W

## **Softwareversion**

·1.1.0.5

# IP-Modus

Schritt 1: Melden Sie sich beim Webkonfigurationsprogramm an, und wählen Sie Networking > IP Mode aus. Die Seite IP Mode wird geöffnet:

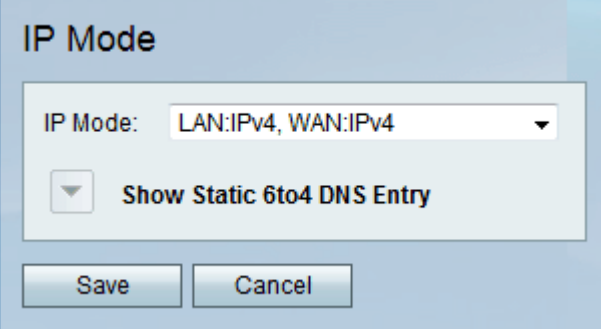

Schritt 2: Wählen Sie den gewünschten Modus aus der Dropdown-Liste IP Mode (IP-Modus) aus. Folgende Optionen stehen zur Verfügung:

·LAN:IPv4, WAN:IPv4 - Wendet IPv4 sowohl auf das LAN als auch das WAN an.

·LAN:IPv6, WAN:IPv4 - Wendet IPv6 auf das LAN und IPv4 auf das WAN an.

·LAN:IPv6, WAN:IPv6 - Wendet IPv6 sowohl auf das LAN als auch das WAN an.

·LAN:IPv4+IPv6, WAN:IPv4 - Wendet IPv4 und IPv6 auf das LAN und IPv6 auf das WAN an.

·LAN:IPv4+IPv6, WAN:IPv4+IPv6 - Wendet sowohl IPv4 als auch IPv6 für LAN und WAN

an.

·LAN:IPv4, WAN:IPv6 — Wendet IPv4 auf LAN und IPv6 auf WAN an.

Schritt 3. Klicken Sie auf Speichern.

### Statische 6to4-DNS-Einträge

Auf dieser Seite können Benutzer statische DNS-Einträge konfigurieren, um Hostnamen IPv6 zuzuordnen. Adressen. Dies bietet eine komfortable Möglichkeit für Benutzer, auf Remote-IPv6-Hosts zuzugreifen.

#### Hinweis: Der DNS-Eintrag ist für Optionen wie LAN:IPv6;WAN:IPv4 und LAN:IPv4+IPv6, WAN:IPv4 verfügbar.

Schritt 1: Klicken Sie auf Statische 6to4-DNS-Einträge anzeigen, um die statischen 6to4- DNS-Eingabefelder anzuzeigen.

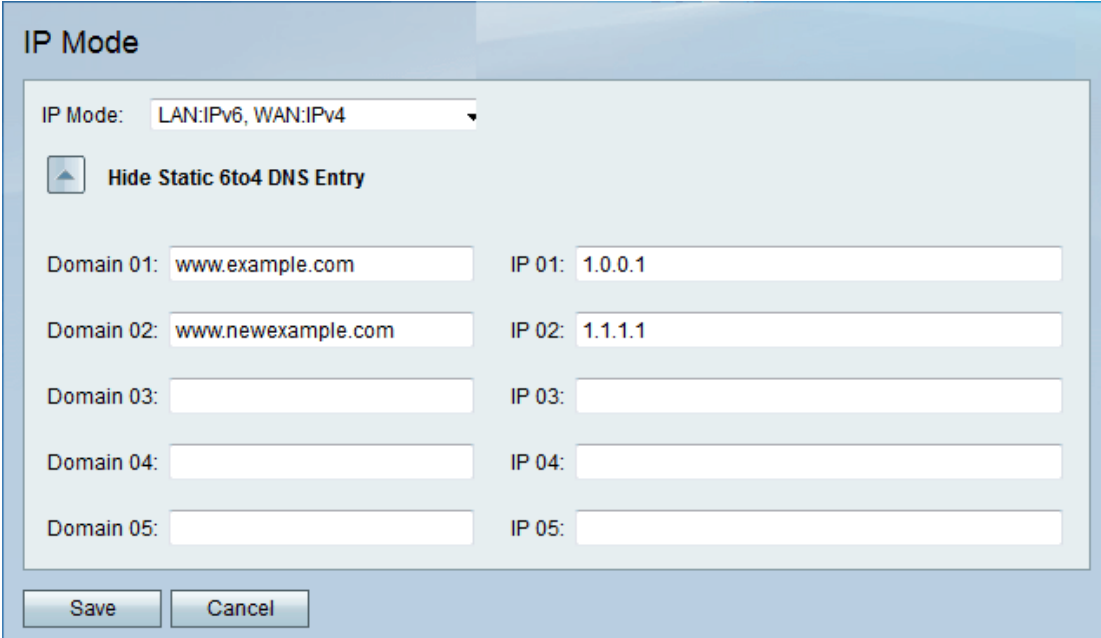

Schritt 2: Geben Sie den Domänennamen in das Feld Domain (01-05) ein. Diese Domäne gibt den Hostnamen für die zuzuordnende IPv6-Adresse an.

Schritt 3: Geben Sie die IP-Adresse für die Domäne ein, der im Feld IP (01-05) zugeordnet werden soll.

Schritt 4: Klicken Sie auf Speichern.